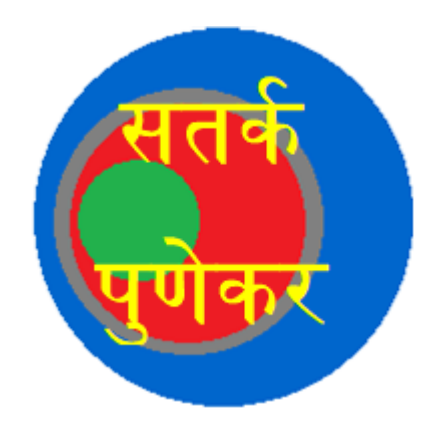

# *"Satark Punekar"*

**Mobile Alert Android application for smart phones (Version 1.1)**

## **User Manual**

#### **Steps To Install:-**

- 1) Before installing application, please enable the GPS / Location Setting on your phone.
- 2) Install the android application with name **"Satark Punekar"**
- 3) After installing the application, one time user registration window will be shown.
- 4) Enter the mobile number
- 5) Enter full name
- 6) Enter the Aadhaar number (Optional)
- 7) Select the gender
- 8) Click on Register button
- 9) After one time registration, you will see the home screen of an application.
- 10) On home screen, you will see the registered mobile number, full name, directions according to location i.e. Latitude & Longitude.

#### **How To Use:-**

- 1) The user profile button will show user's information.
- 2) The alert history button will show information about previous incident/s sent by the user.
- 3) The user has to write information about the incident in the "Describe incident" text box which will help police to get information about the incident.
- 4) Using "Take Photo" button, the user will be able to capture the image of an incident. By clicking on "Send" button, the user can send the captured photo to Pune CCTV Command Center as an investigation proof after accepting "Disclaimer".
- 5) Using "Capture Video" button, the user will be able to capture small clip of an incident taking place. By clicking on "Send" button, user can send the video clip to the Pune CCTV Command Center as an investigation proof accepting "Disclaimer".
- 6) Based on user's current location which is received along with the video or image, police can also locate the information sender as well as the place where the incident has taken place.

### *Introduction*

*"Satark Punekar"* Mobile Alert, is an android based application for smart phones. This application is used for sending emergency alert to Pune CCTV Command Center. The application has facility to capture a photograph or video clip. There is also facility to type description of the incident. The application automatically captures the current location of the camera. All this information along with the photo / video is uploaded to the server, which is alerted in the Pune CCTV Command Center within 30 seconds.

This app has been developed by Allied Digital Services Ltd.

#### *Description:*

1. *"Satark Punekar"* Mobile Alerts – Android based mobile application: This application can be installed on the android based smart phones, and is used for sending alerts to the Pune CCTV Command Center.

The application has one time registration after installation. Following screen shows the registration screen.

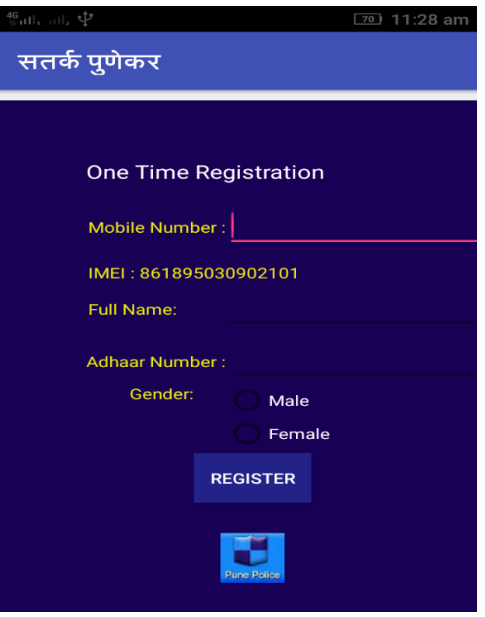

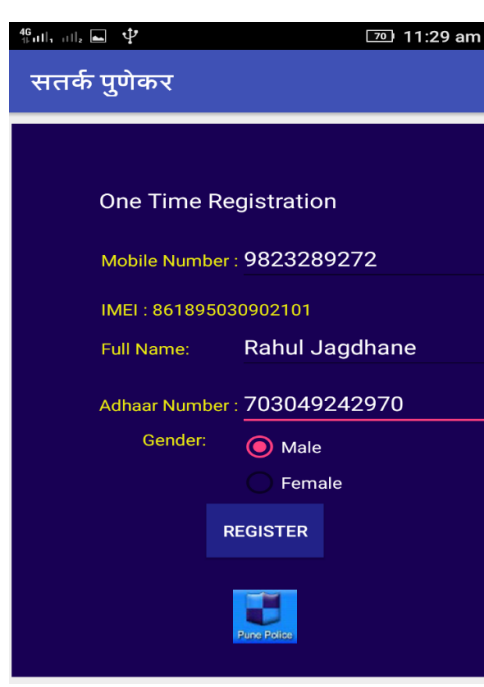

2. After installation, when you execute the application for the first time, the above registration screen will appear. The IMEI number of mobile handset is automatically read by the application. User has to enter the mobile number and Aadhaar Number (Optional) if available in the respective columns. After entering the details, click on "Register" button. The details are stored on the mobile phone, for further usage.

This screen shows the registered mobile number, the IMEI number and the Aadhaar card number.

3. Additionally, it also shows the current latitude and longitude of the mobile phone. These are used for locating the area from where the alert was received by the server. The center portion of the screen is for showing the captured image or video. At the bottom, there are three buttons -

- Take Photo button is used to click a photo.
- Capture Video is used for capturing video clip. The user can use this for capturing incident on photo or a short video clip.

After the incident is captured, the user can optionally type short description of the event. The default description is "Urgent attention required.".

The "SEND" button is used for sending the alert to the Pune CCTV Command Center.

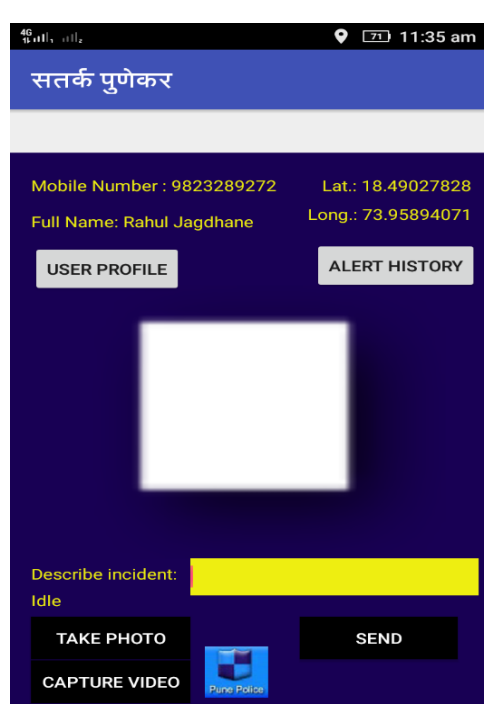

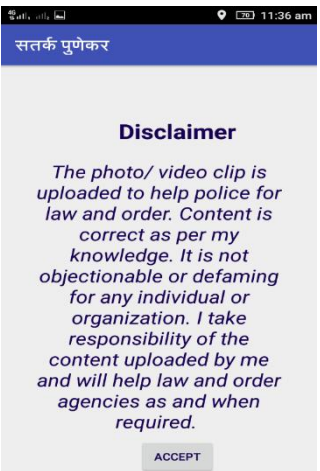

4. **Disclaimer -** This disclaimer should be a pop-up message after clicking on "Send".

After clicking "ACCEPT" Button, the captured image or video is uploaded to Pune CCTV server along with the details of the phone such as the mobile number, IMEI number, Aadhaar card details, latitude, longitude and description. Clicking the Back button exits the application.

5. "Alert Sent Successfully" message appears; this indicates Information has been send successfully from the **"Satark Punekar"** Mobile Alert.

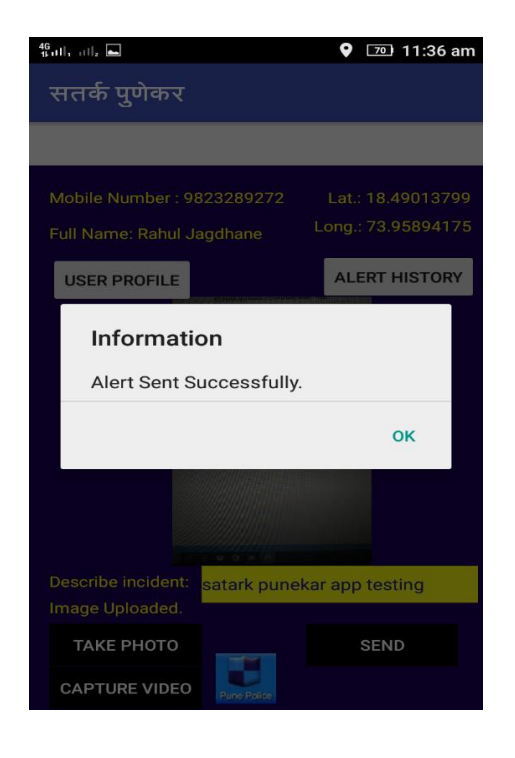